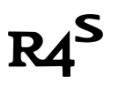

# **The definitive guide to switch atmosphere(mixed) custom firmware**

# **Prep Work:**

1. R4S Dongle

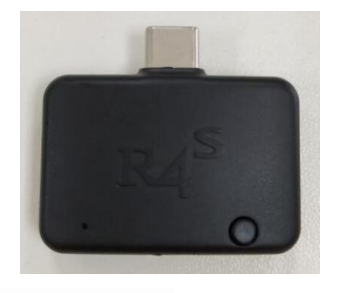

2. R4S Jig

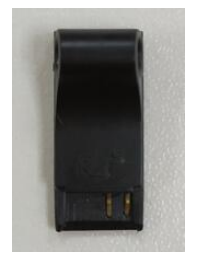

3. One MicroSD card.

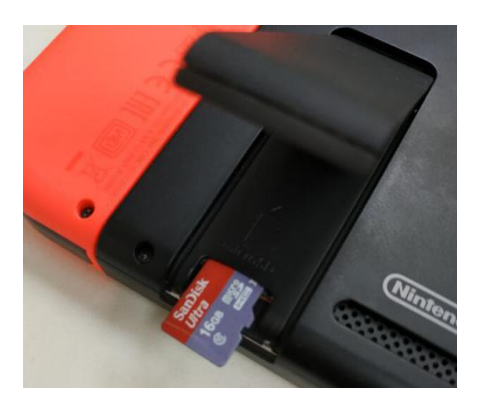

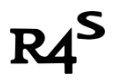

### **Let's get started.**

Ⅰ: Download Software

Download link:

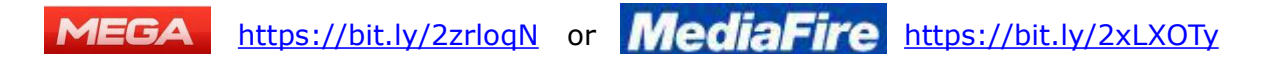

### Ⅱ: **Format Micro SD Card**

Use the option in the picture shown below:

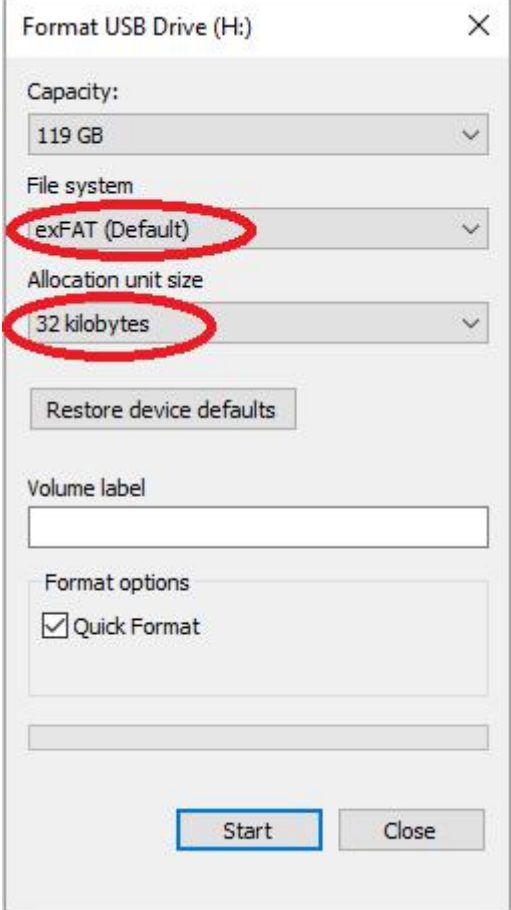

PS: Switch doesn't support exFAT by default. Before next step, please put micro SD card inside switch SD card slot. System will prompt to update system patch after power on. You can connect to internet to update exFAT support. Offline update exFAT support is possible, please Google "How to install the exFat Update without updating your Switch".

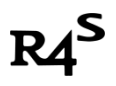

### Ⅲ: Extract downloaded zip file to root of SD file and put micro SD card

#### into switch SD card slot.

Make sure the contents in the SD card like this:

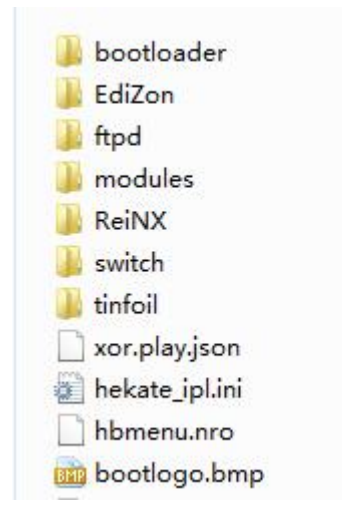

### Ⅳ: Boot customer firmware

1. Turn off your switch console.

Hold power button till the following screen appear, press Power Off.

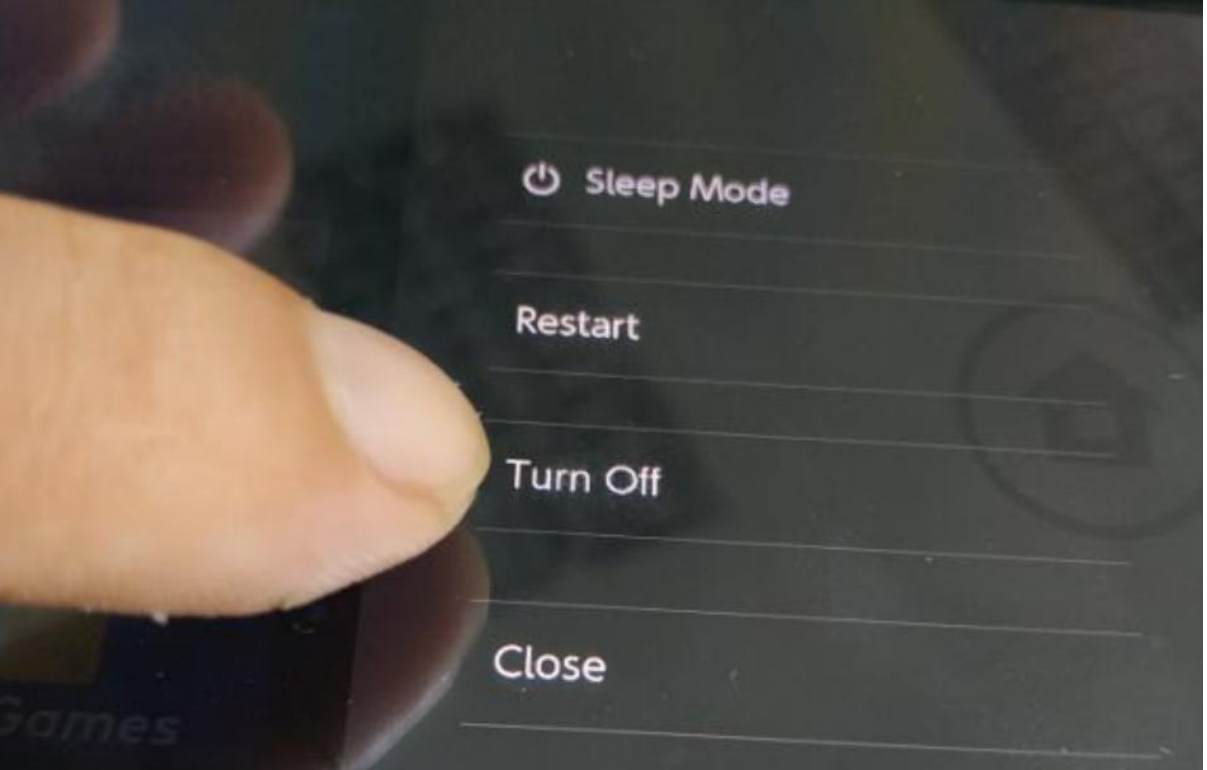

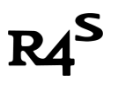

2. Remove the right Joycon from the switch console and slide the jig tool all the way down to the end.

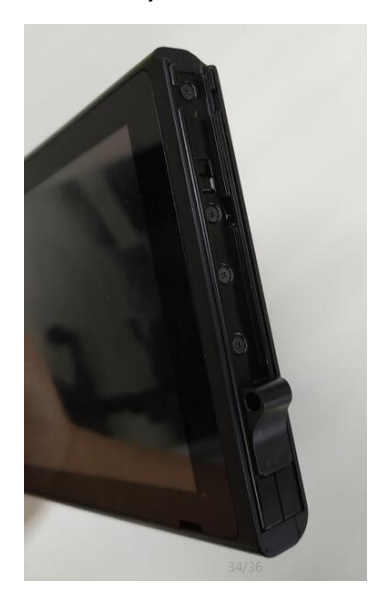

3. Insert the R4S dongle into the USB-C port on the bottom of the Switch.

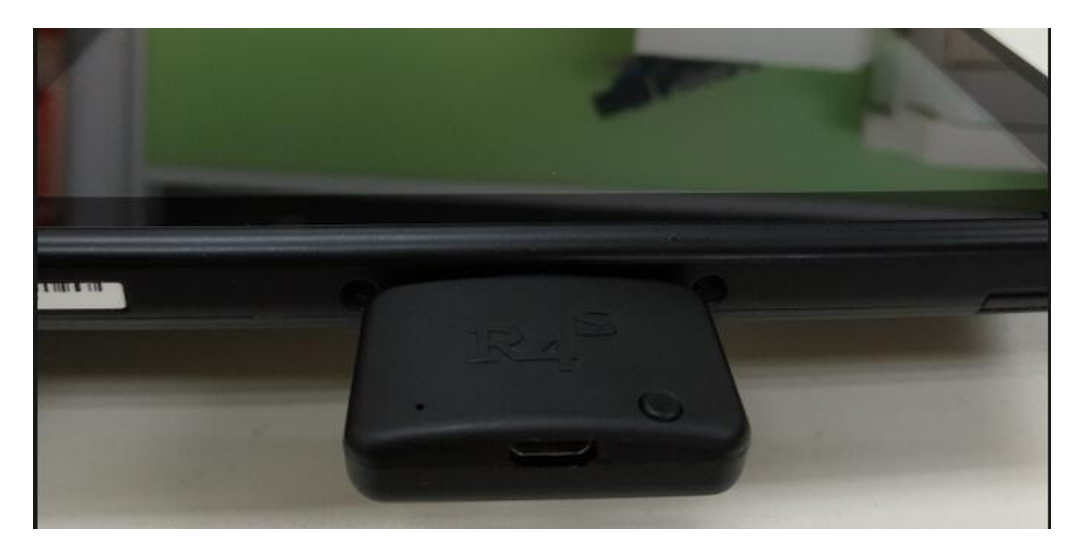

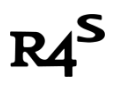

4. Hold the VOL + button and power button to turn on the Switch, the red led on the dongle will be light, and the system should boot into the custom firmware.

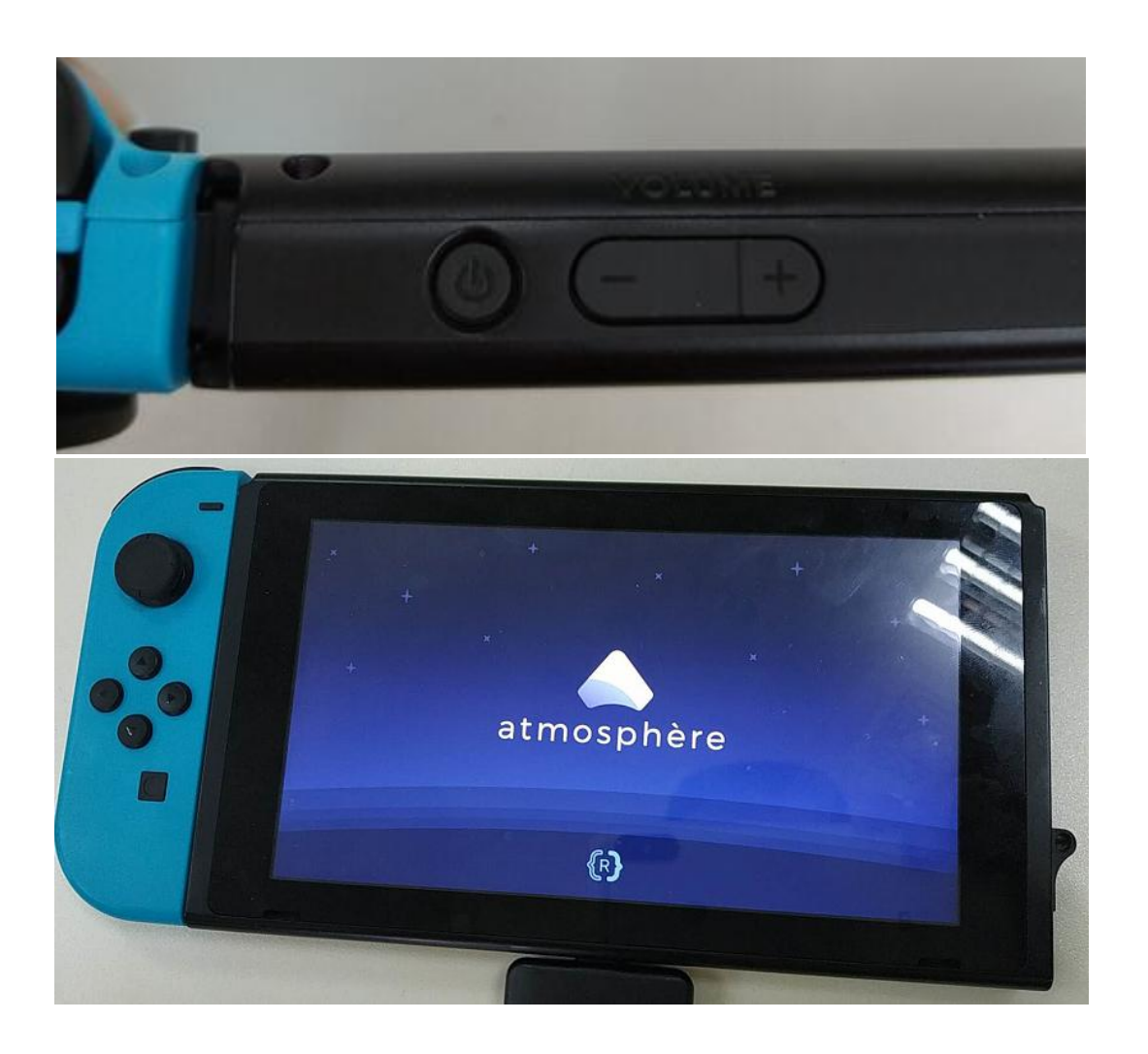

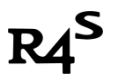

# **Install NSP game**

1. Power off console, remove SD card from console, put SD card into PC. Copy NSP files to the root of SD card.

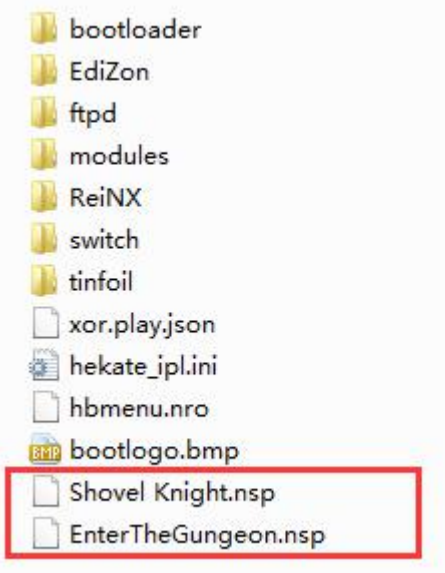

- 2. Insert SD card to the console, repeat **step IV** boot up system.
- 3. Click "Album"

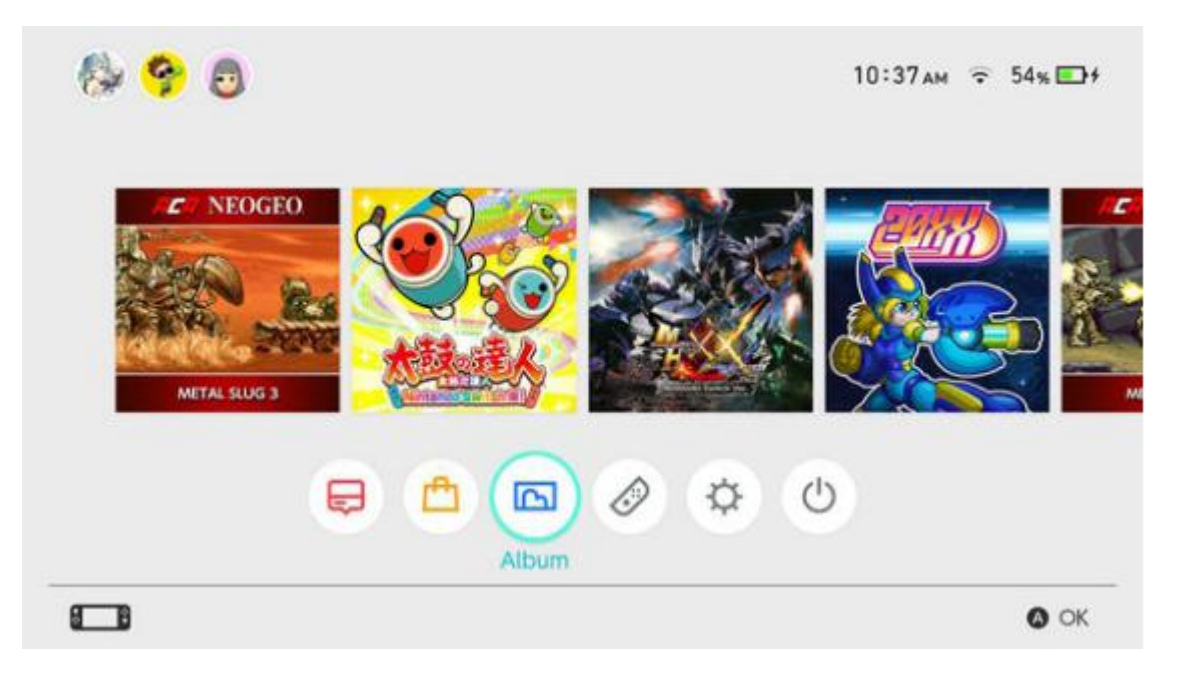

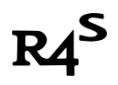

Click "Tinfoil" in the next screen as shown in the picture below:

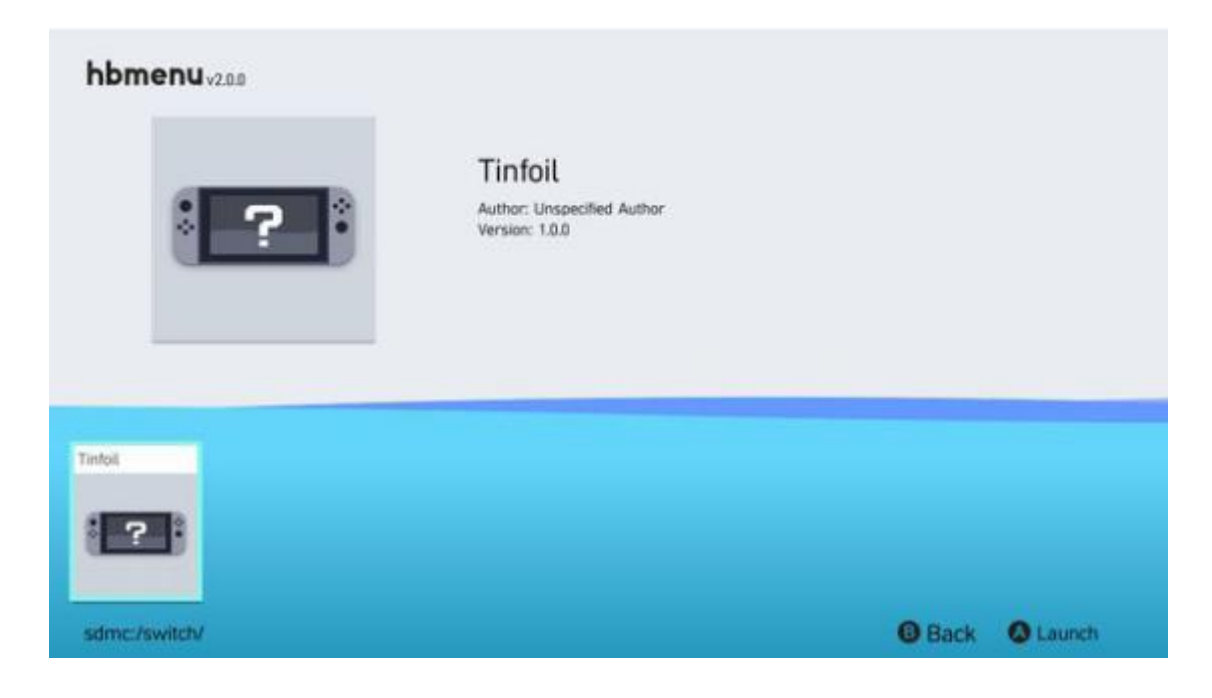

4. Tinfoil UI will be shown as following:

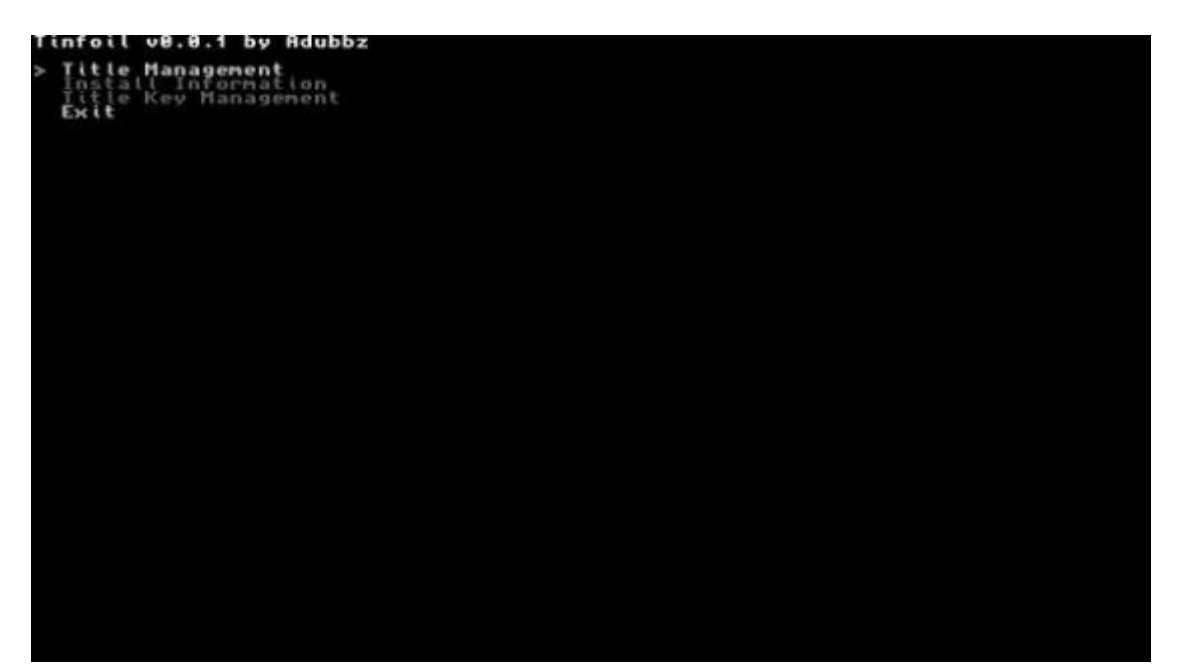

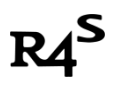

- 5. Select Title Management->Install NSP-> devmenu.nsp.
	- Wait for Done! appear which means installation finished successfully.

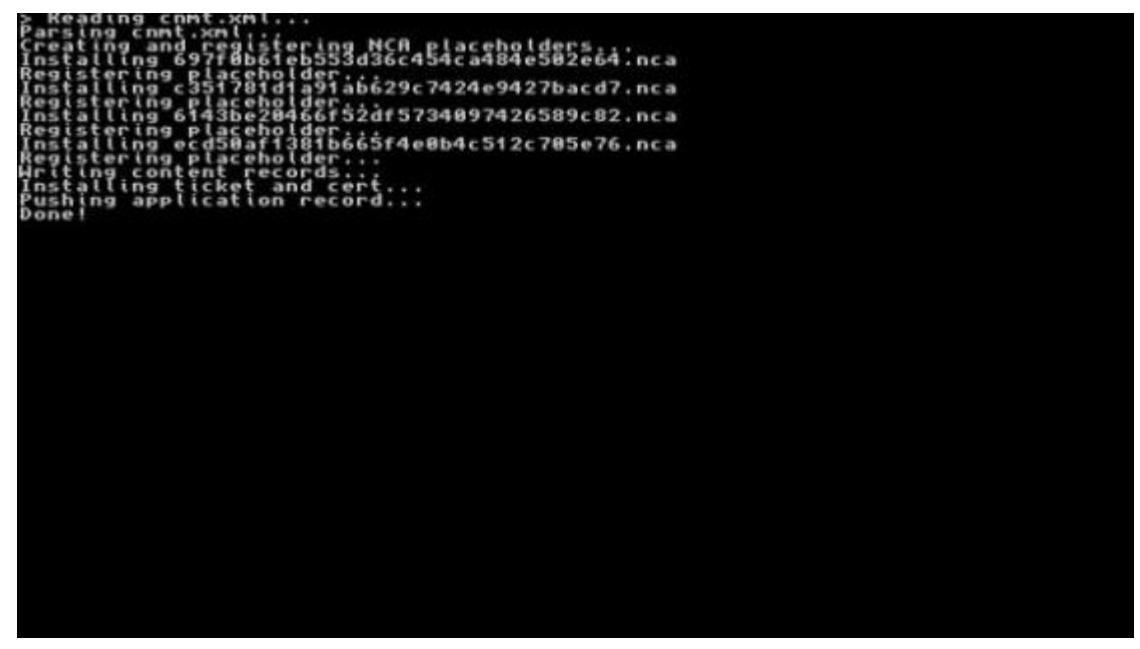

6. Go back home screen by press Home button. A new devmenu icon will come out. Open it.

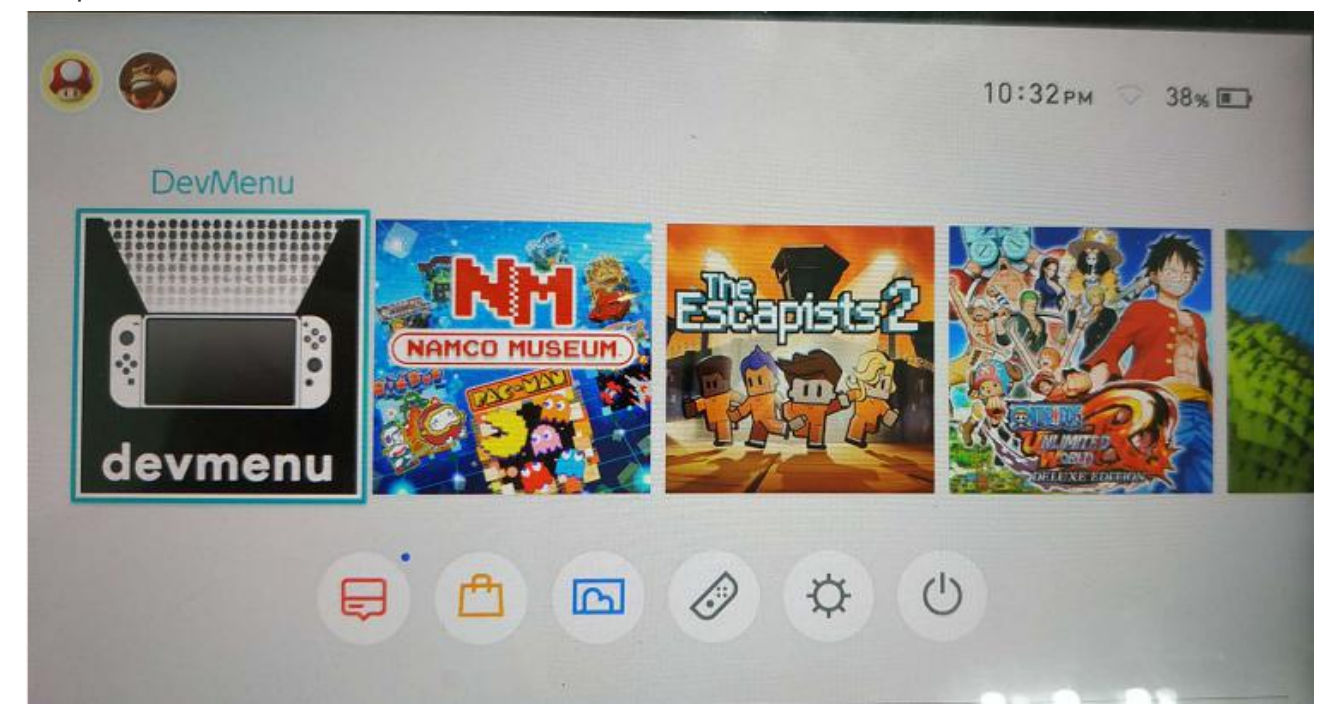

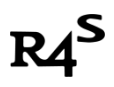

7. Now devmenu will come out, click on "install from SD", NSP files list shows the files inside NSP folder of SD card

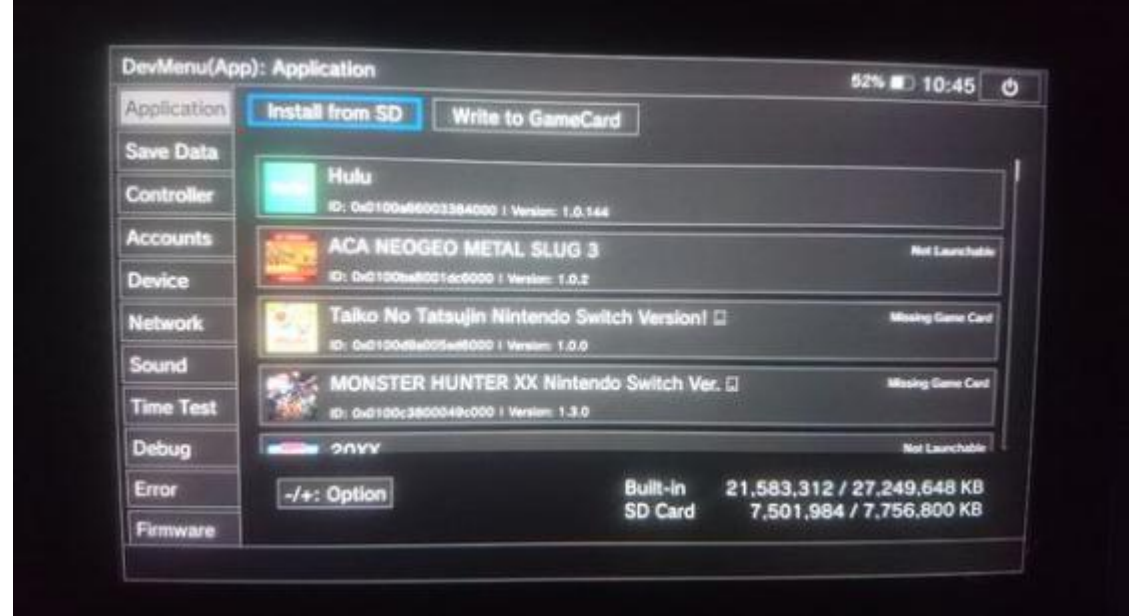

8. Select nsp file from the list, press A to start installation.

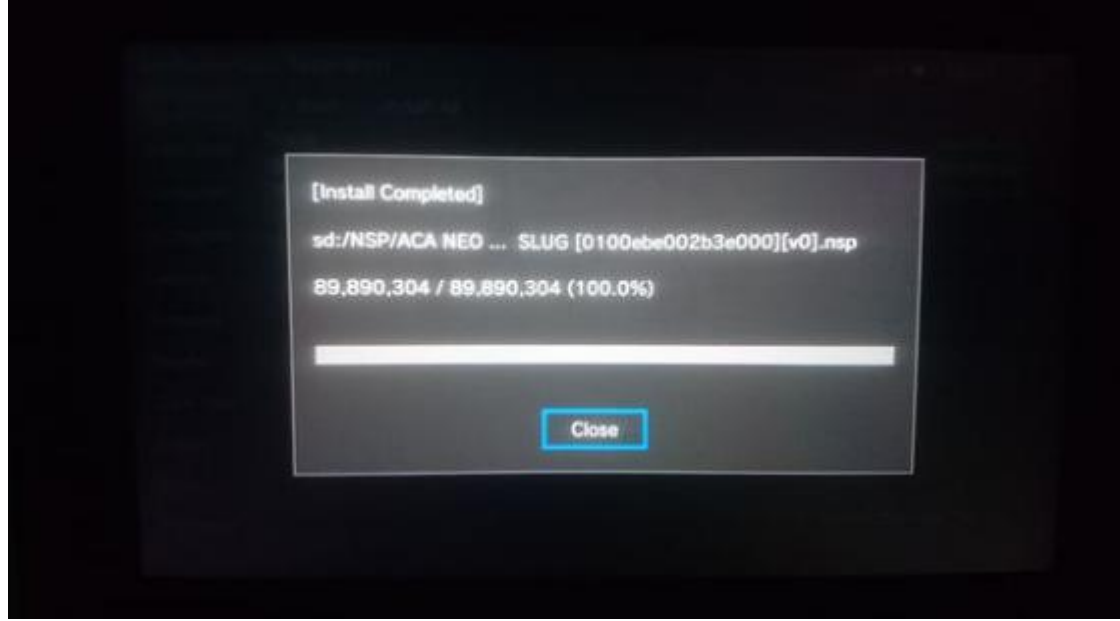

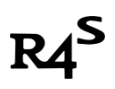

9. Go back home screen by press Home button. Close devmenu, A game icon will come out.

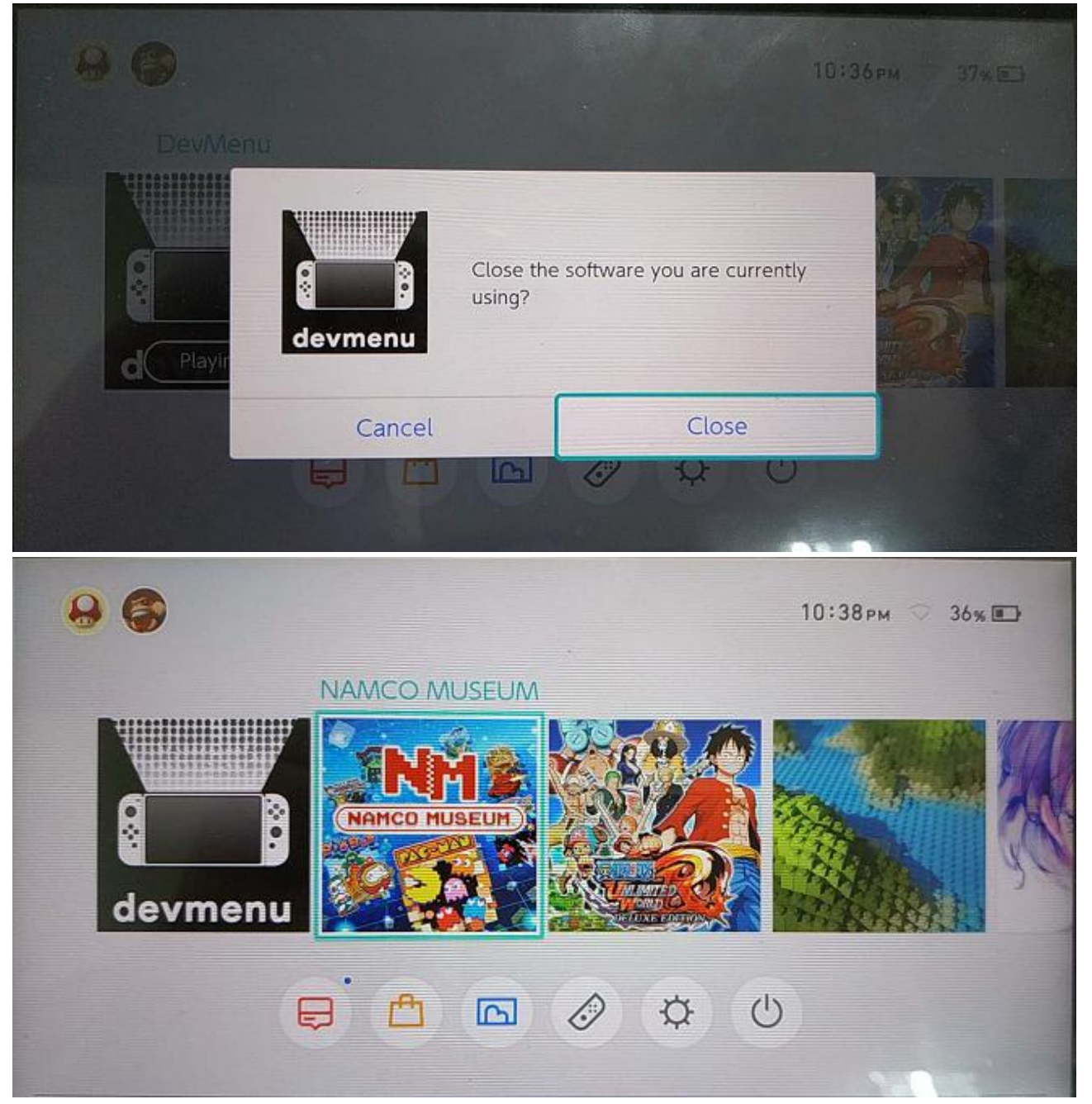

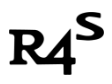

# **Install XCI game**

1. Down free DEMO game, US version of "Shining Resonance Refrain Demo" is recommended.

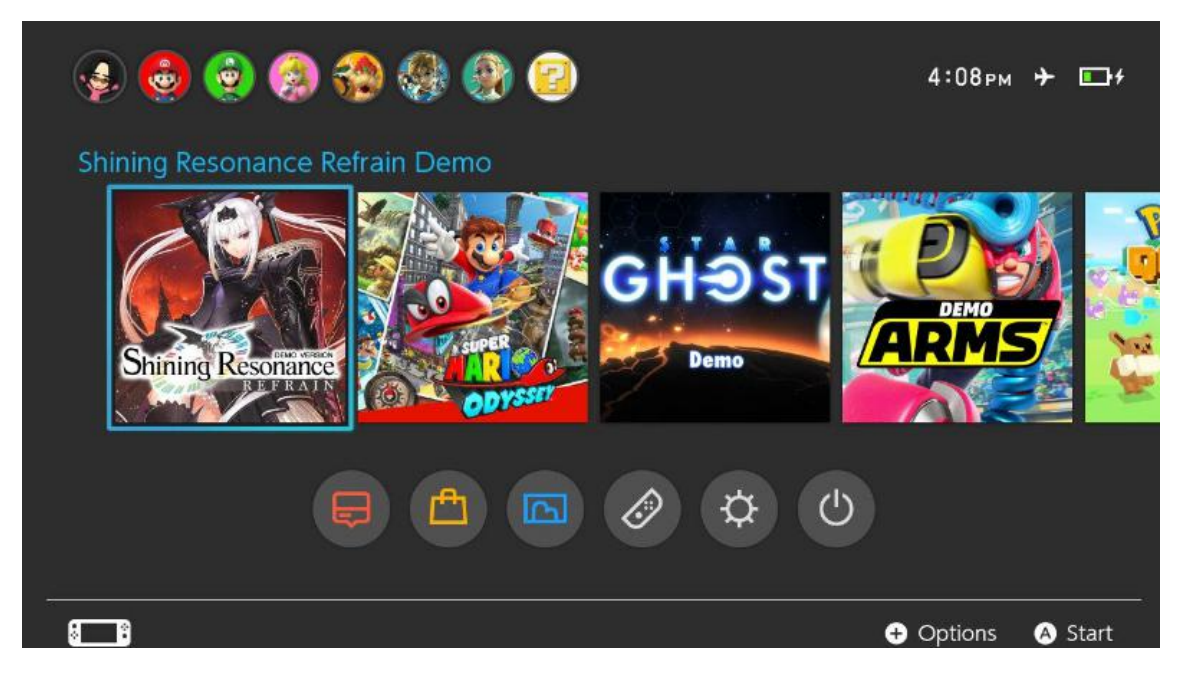

2. Convert download xci file in PC using one-key-conversion tool. (download link[:https://bit.ly/2MVypgD](https://bit.ly/2MVypgD) or <https://bit.ly/2o2XdZx>)

#### Note:

i. One-key-conversion tool doesn't support non standard characters and space, make sure the xci files and target npdm files and directories don't have non standard characters and space.

Ii. When conversion finish,Title id will be shown. If no Title id shown, means either wrong xci file, or the file name or directory name problem as described in note i.

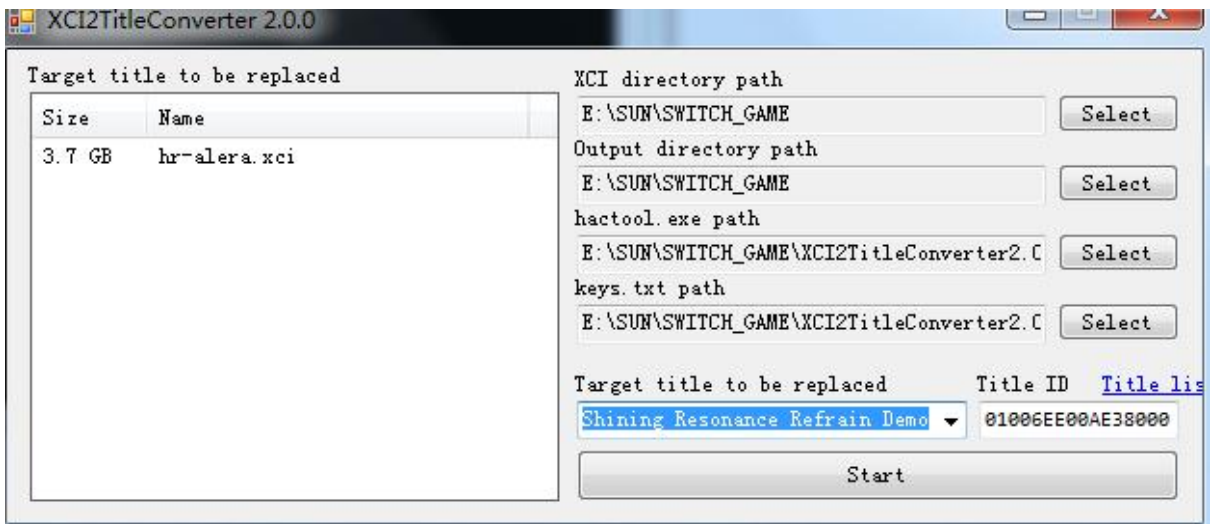

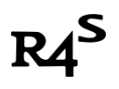

3. If there is no error, a new title id directory will be created.

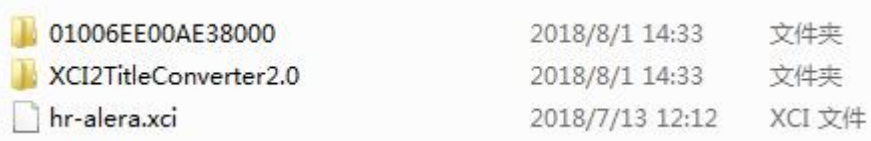

4. Copy newly created title id directory to the Backups directory of SD.

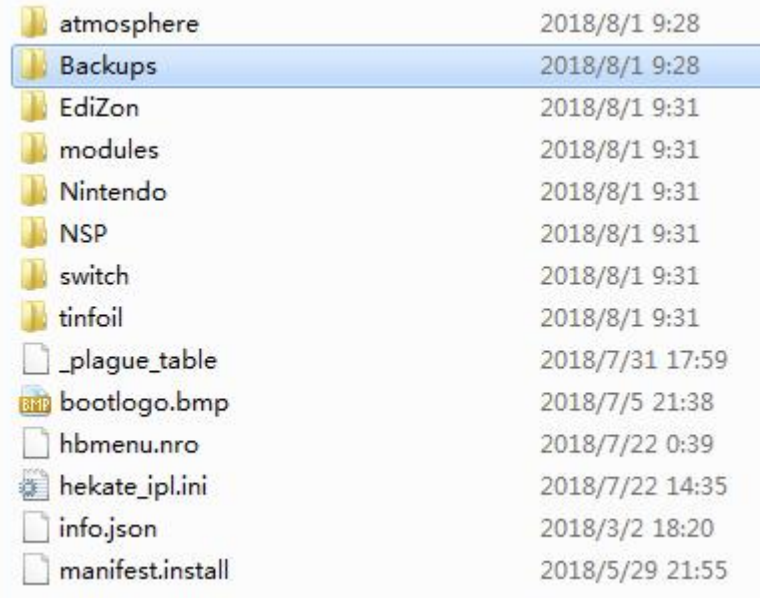

5. Insert SD card to the console, repeat **step IV** boot up system.

6. Click Album, then click "mod\_Plague".

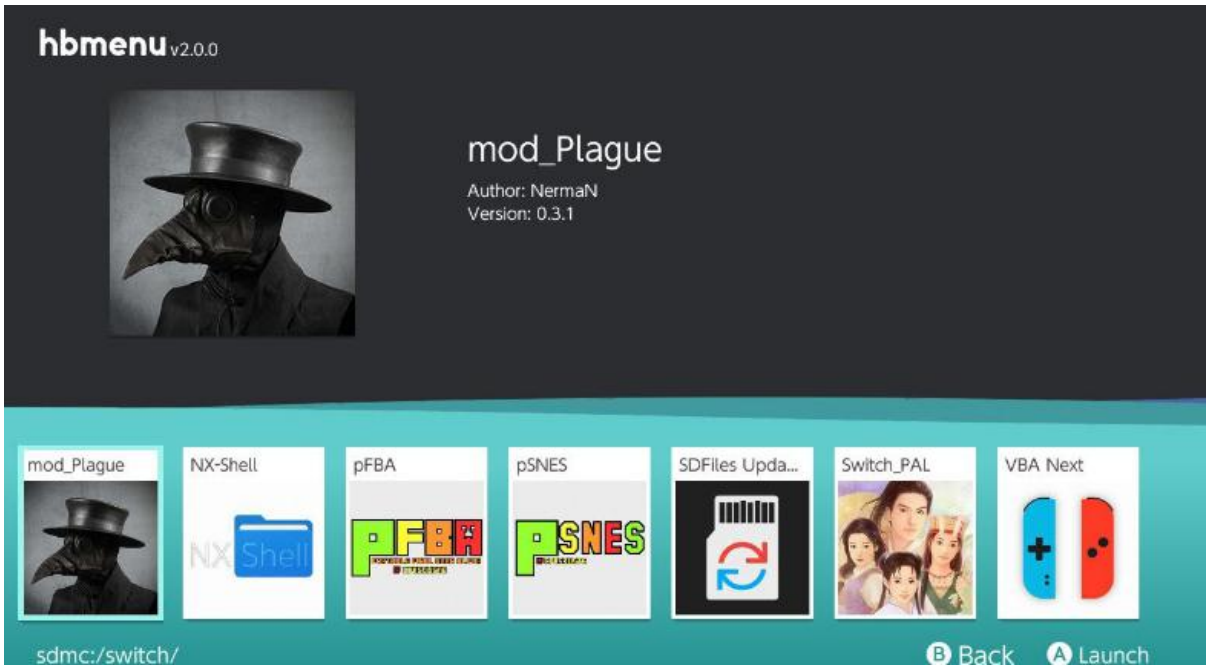

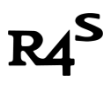

7. The following screen will appear.

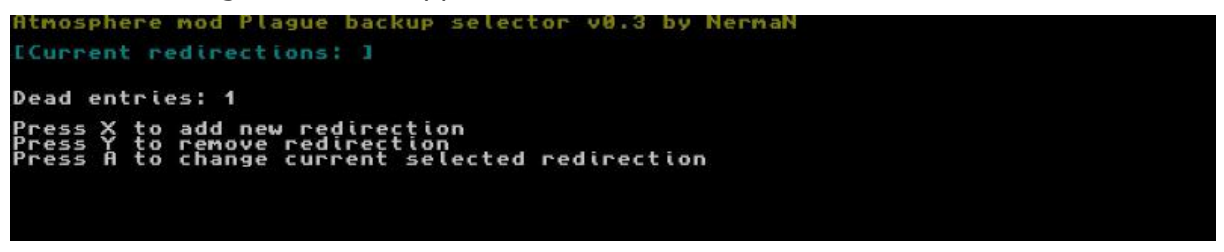

Press "X" key, then select"Shining Resonance Refrain Demo".

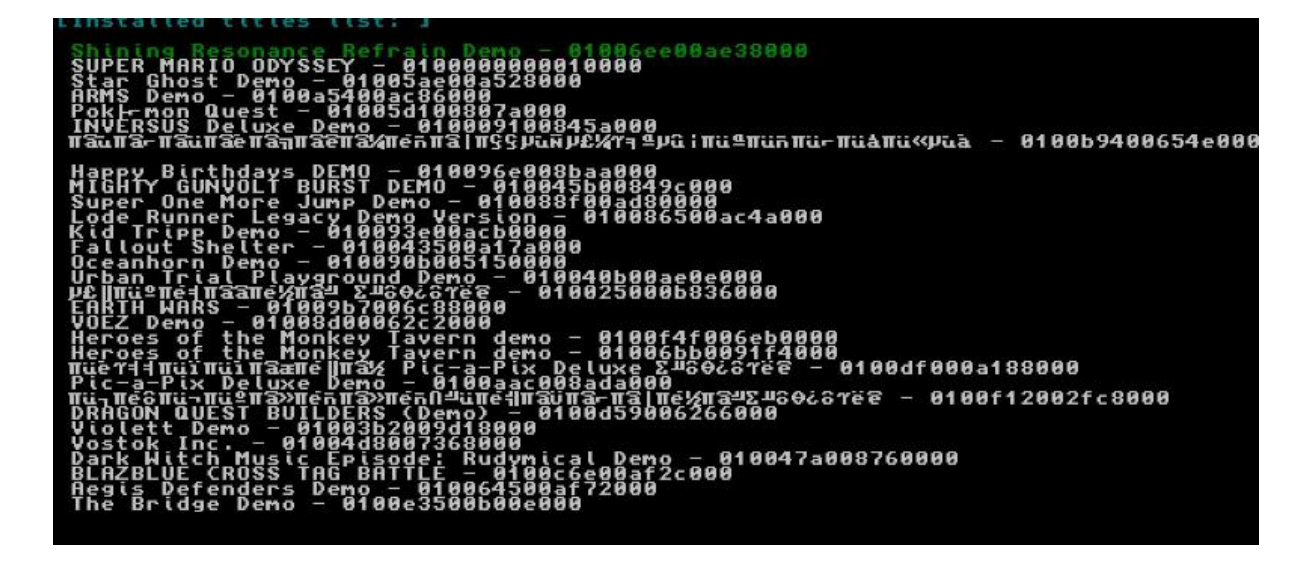

8. Press "A" key, Select the newly copied title id folder.

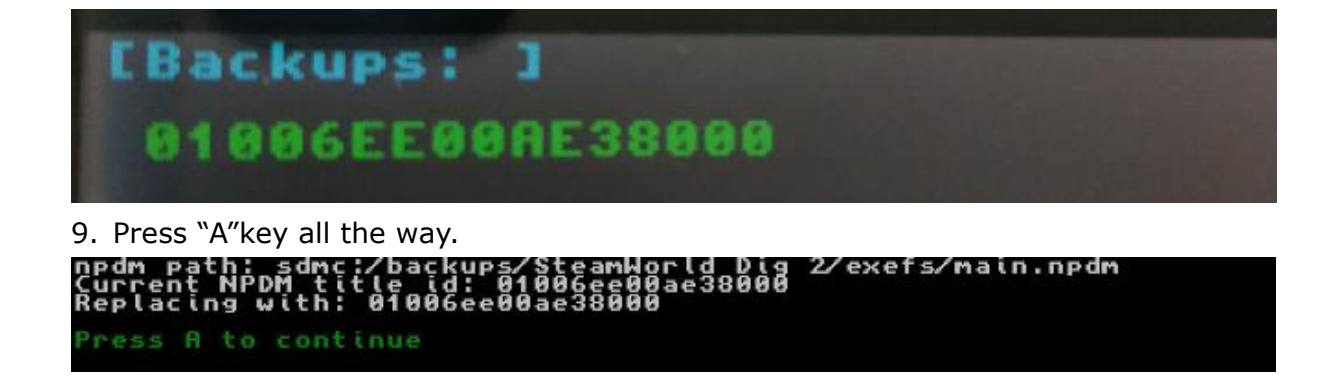

10. When the screen shown below appear, installation is complete successfully. Congratulations!

Press "HOME", load new game by select 'Shining Resonance Refrain Demo' enjoy! !

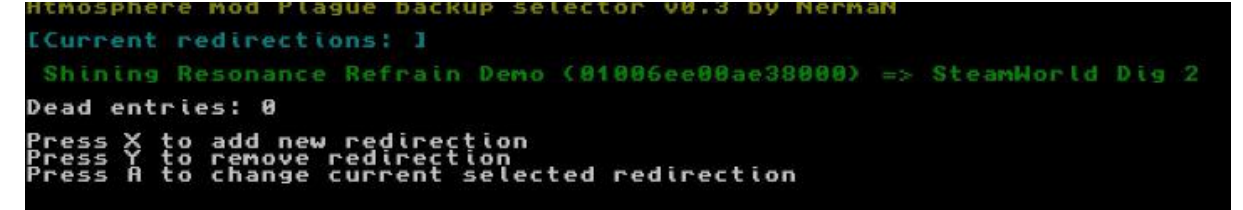